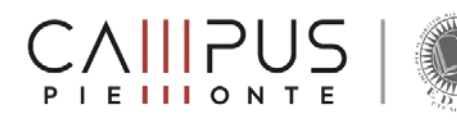

## INSTRUCTION APP

English version

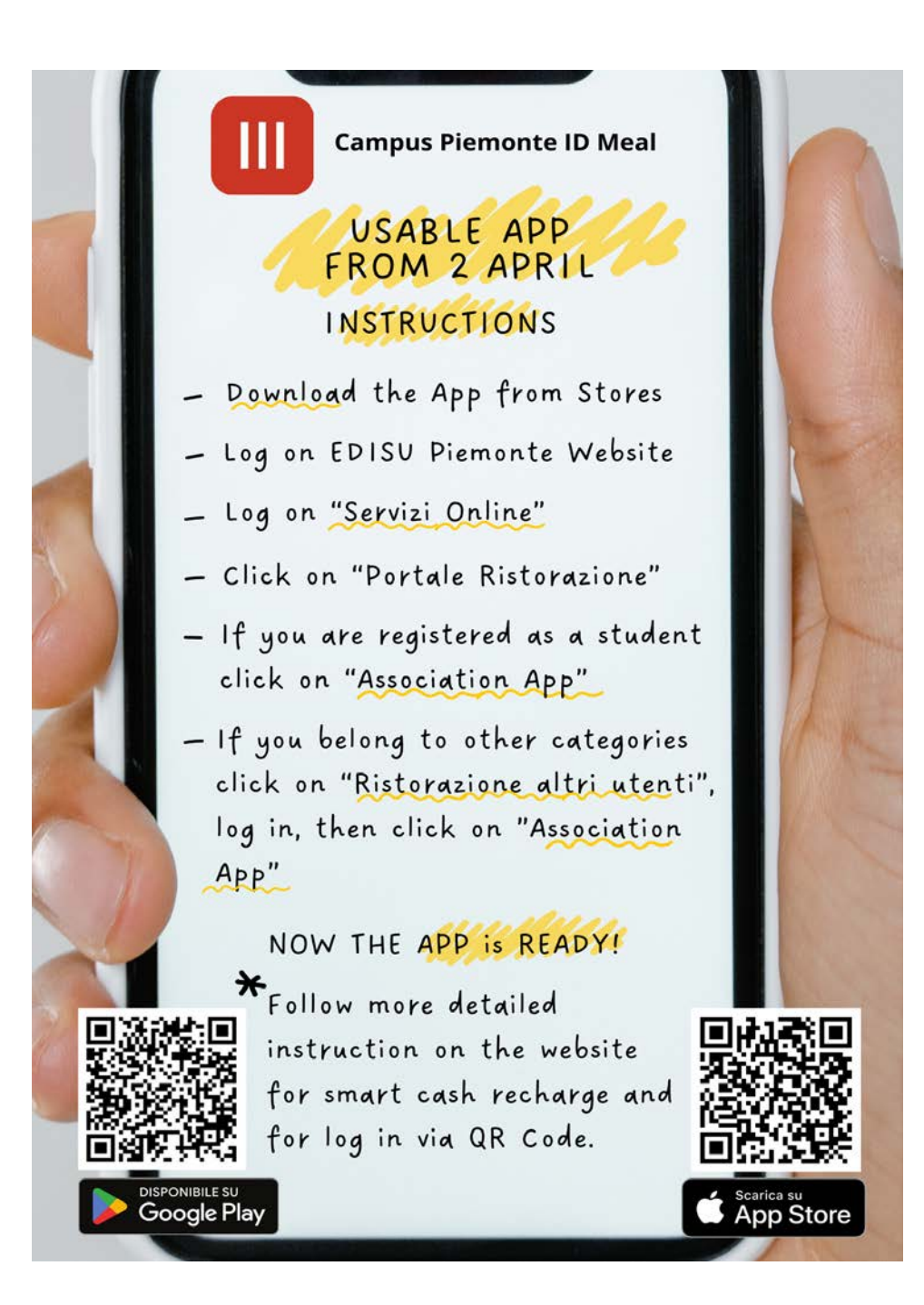

Edisu Piemonte, in order to modernize the canteen services usage, updated the Food Services access form.

The new "**Campus Piemonte ID Meal"** App foresees student identification in univocal way, generating a dynamic QR Code preventing its indiscriminate utilization to students not recognized in Edisu systems or in the Food Services Web portal.

To access the canteens, following steps are to be followed:

- Download "Campus Piemonte ID Meal" App from Apple store (for iOS), Google Play (for Android) and AppGallery (HUAWEI);
- Enter EDISU Piemonte (<https://www.edisu.piemonte.it/it> ) web site and click on "Online Services" icon top right, to associate your mobile device;

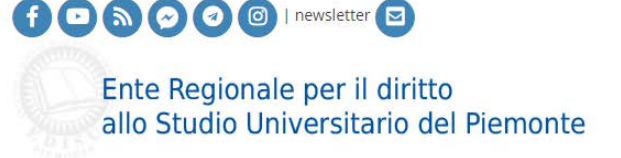

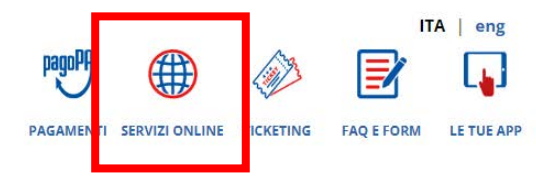

Click on "Catering (Ristorazione)" key.

Ente Regionale per il diritto

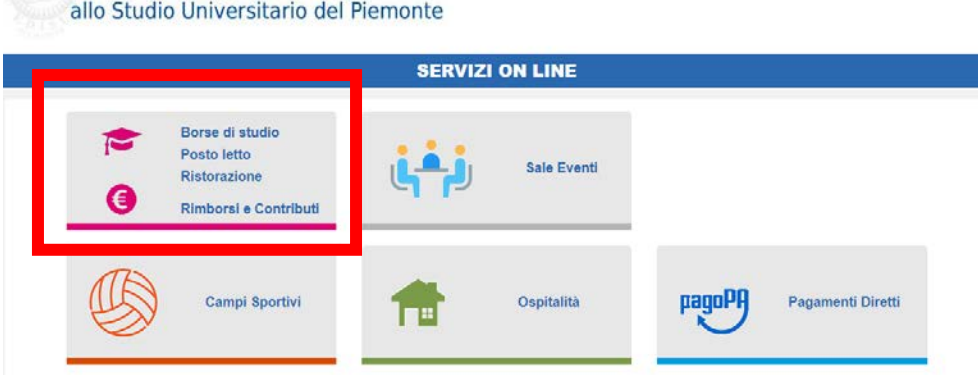

- Enter the reserved area of the On-Line Counter by means of your SPID or Temporary Access Code (reserved to international students not being resident in Italy yet. The Code is valid for one academic year only);
- Click on "Catering" Web Portal (Portale Ristorazione);

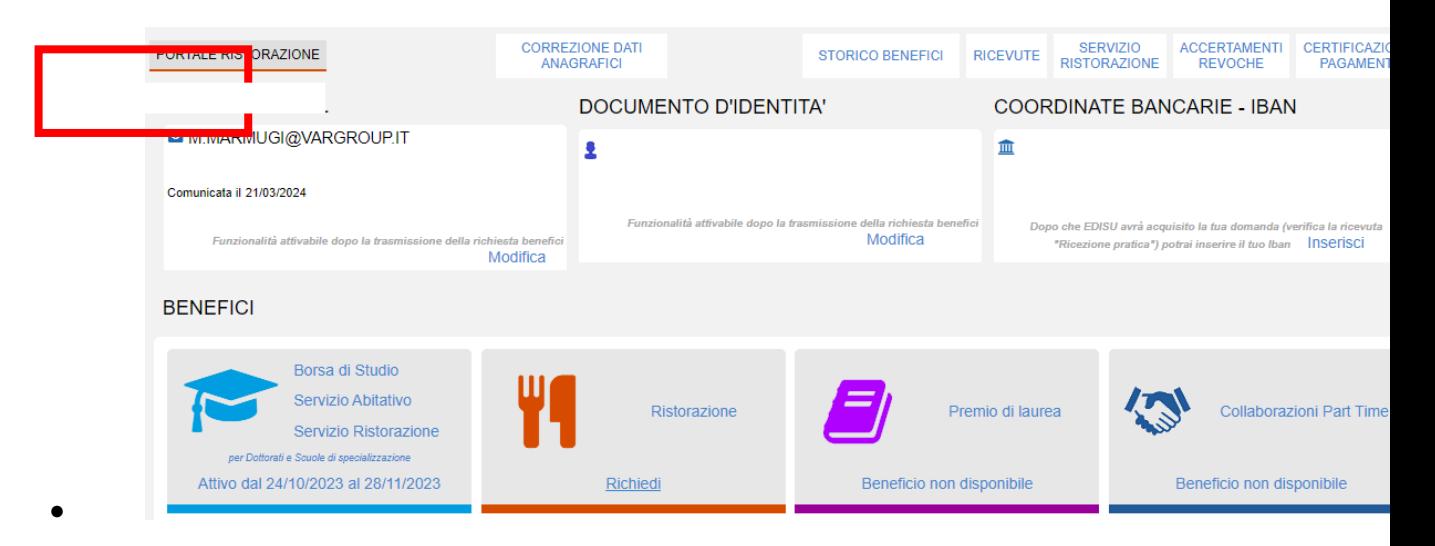

## ● **If you are a Student**

- o Who has already downloaded the previous App (therefore already present in EDISU systems)
- o Scholarship holder
- o With preferential rates
- o International (Erasmus)

You can proceed to associate your App at once

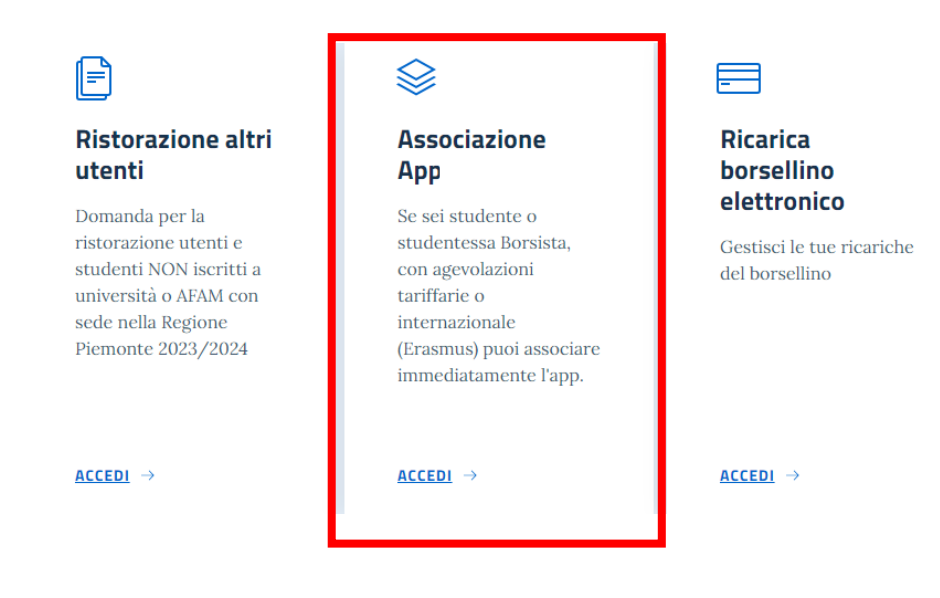

● Click on "Canteen App Association" ("Associazione App Mensa")

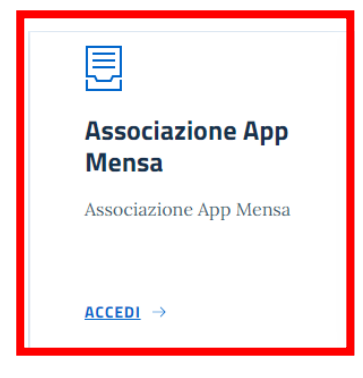

● Click on "Generate QR Code" and scan it with your smartphone to activate the App;

## ASSOCIAZIONE APP Campus Piemonte ID Meal AL DISPOSITIVO MOBILE

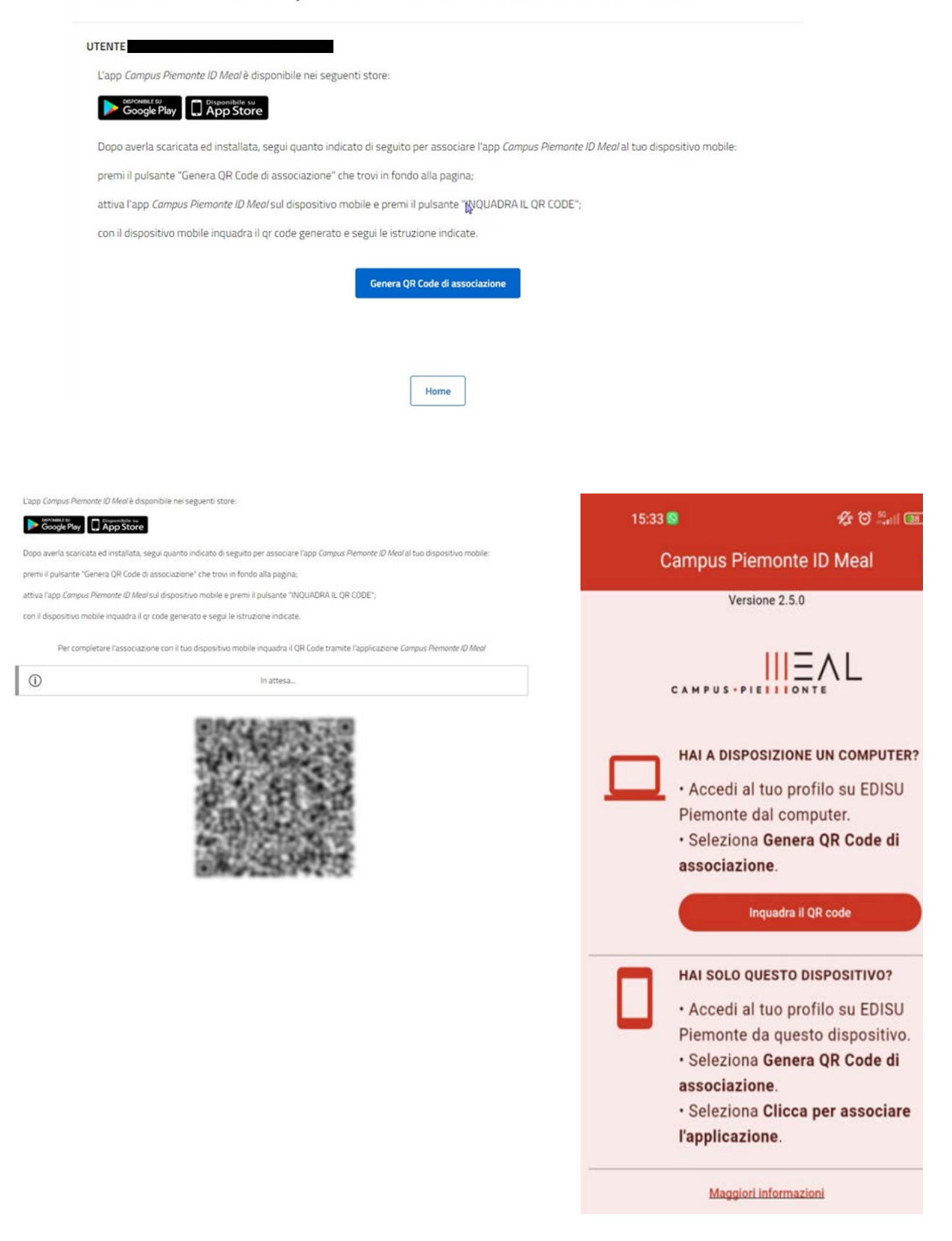

● Open the App and choose a 5-digit pin (your personal pin to be kept with the utmost care). Do not forget it, otherwise you should follow the instructions given in the Catering Web Portal to dissociate your mobile device, then create it again

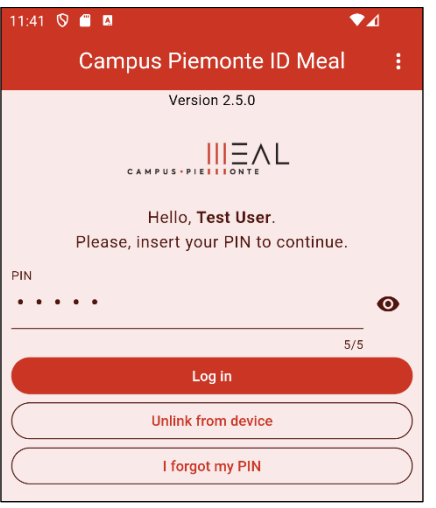

## ● **If you are part of one of following categories**

 $\bullet$ 

- o Student without preferential rates
- o University lecturer or AFAM
- o University staff
- o Edisu Piemonte staff
- o Other authorized persons (as per Art.1 of Food Service Rule)

Register on "Catering Other users"(Ristorazione altri utenti) Web Portal giving your class and filling in the required fields

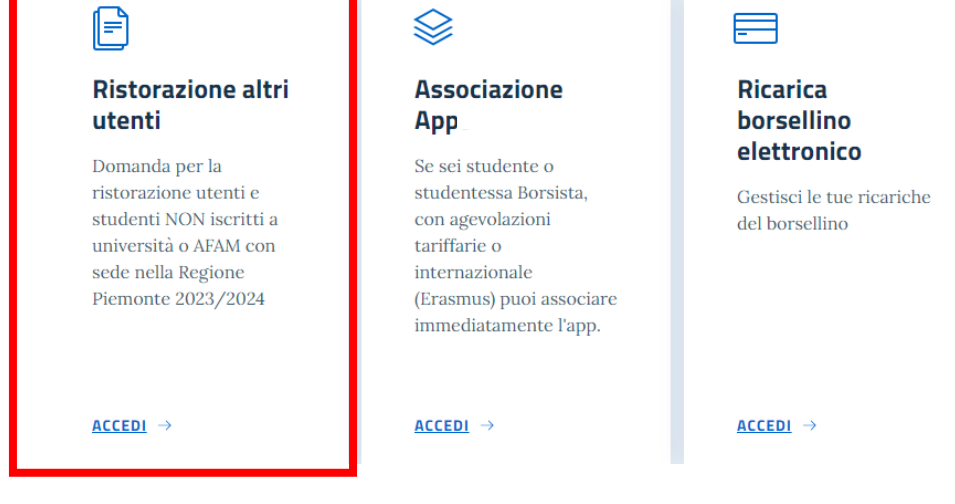

● Choose your class:

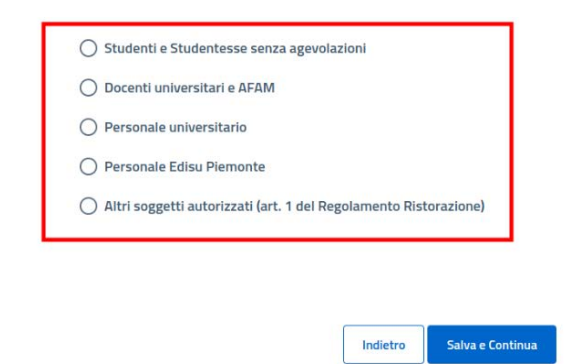

Subsequently you can proceed with App association (as described above)

This procedure is valid for the first App access, to allow your recognition and the association of your mobile device to the Food Service.

For following accesses you should only open the App by means of the Pin choosen at the association stage (never forget it or you will have to associate the App again).

Now you are ready to recharge your electronic wallet. How to proceed:

● Click on "Electronic Wallet recharge" (Ricarica borsellino elettronico)

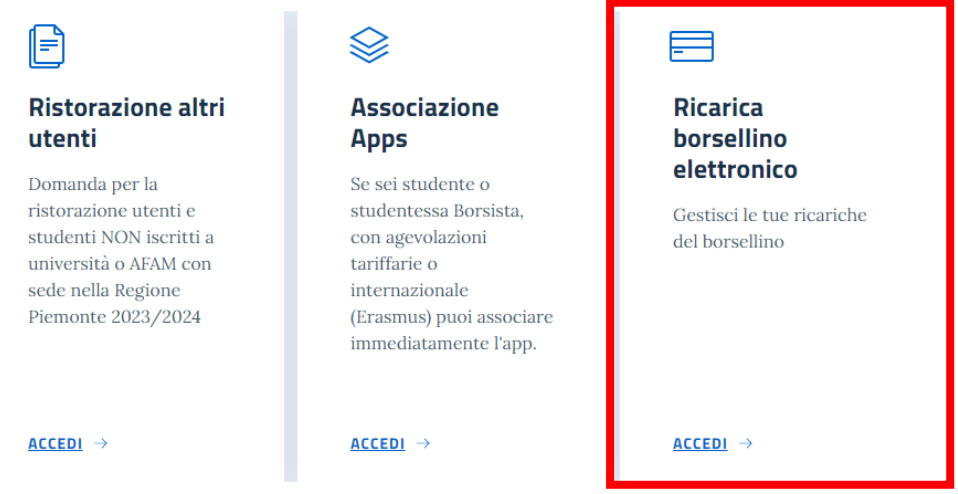

● Select "Canteen e-wallet"; the "PagoPA electronic wallet recharge" and "Electronic wallet balance" operations will be actived soon

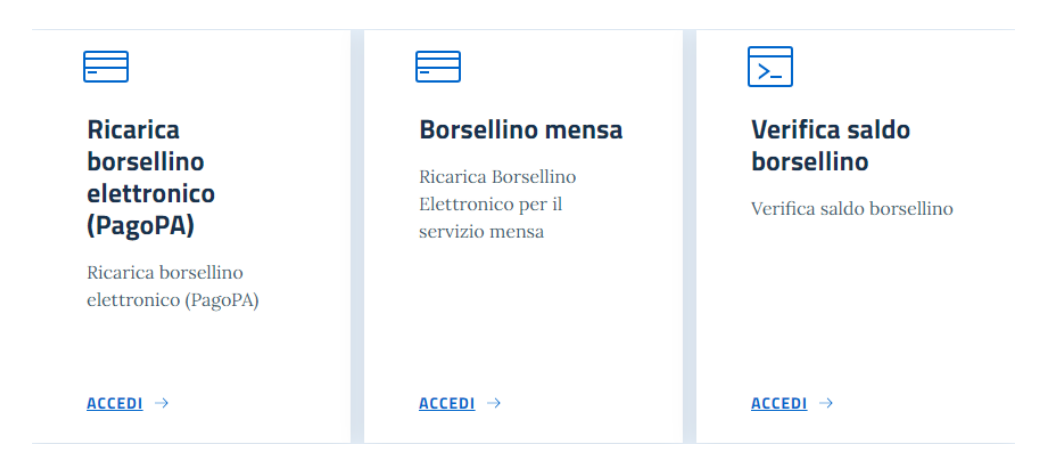

● Select the amount of your recharge

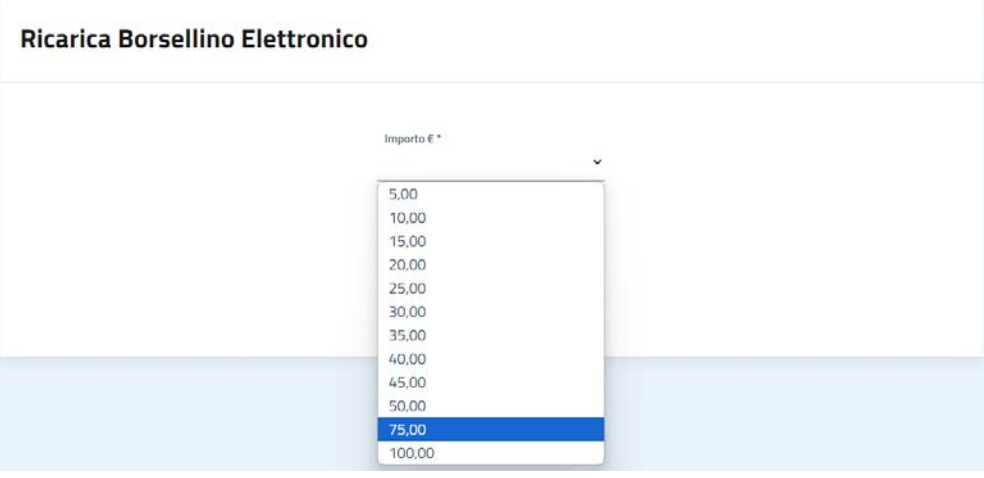

● Click on "Perform Recharge" key

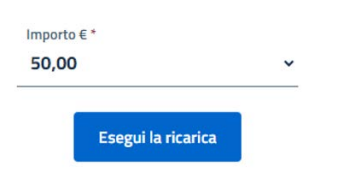

● Choose a payment method among the available ones, Credit Card or Bancomat Pay.

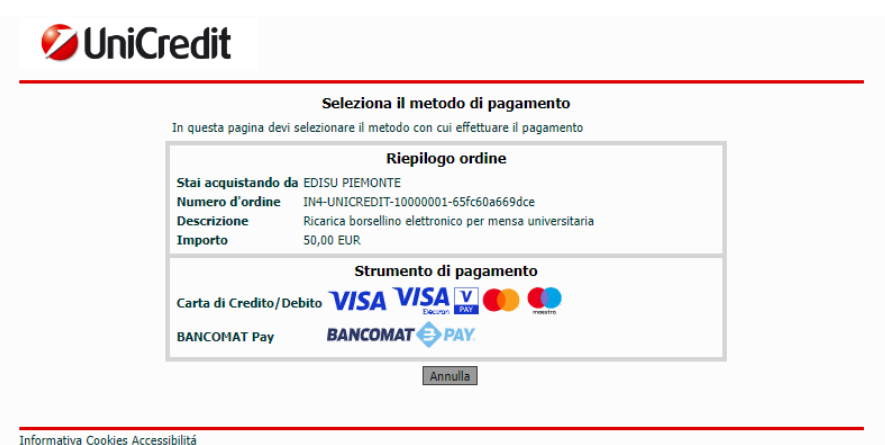

● Insert payment details required according to your choice

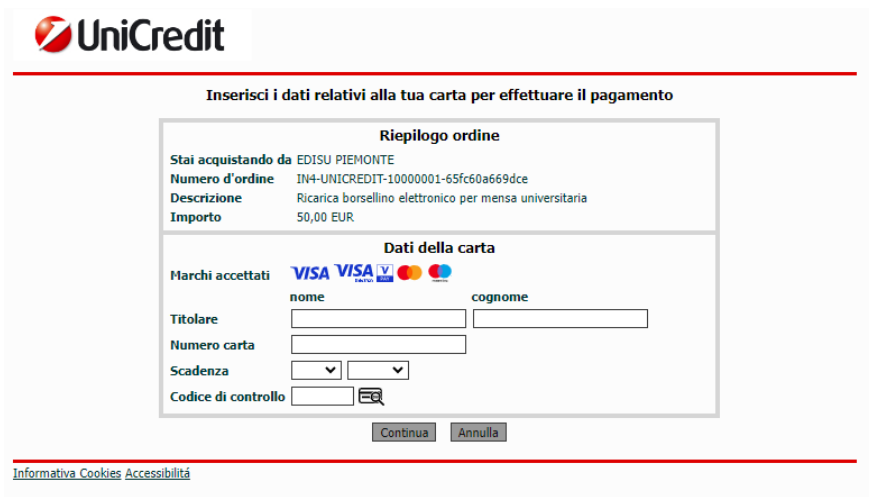

Complete the recharge operation following the payment instructions.

You are now ready to go to the canteen and have your meal.

You only have to open the App, go to the cash register and, using Canteen Card function, generate your personal dynamic QR Code to be shown to the Cashier.

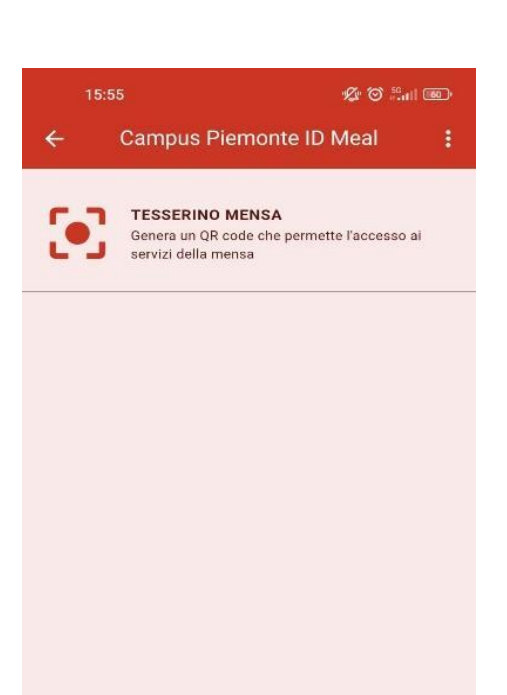

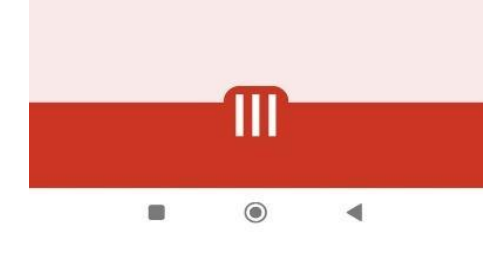